# PRAKTIKUM 2

• Unduh dokumen (file) untuk praktik di [www.ilmupeternakan.wordpress.com](http://www.ilmupeternakan.wordpress.com/) (Menu Kuliah-Aplikom)

SAVE AS dan beri nama file dengan format: NIM\_NAMA\_WORD 2.DOCX

- Buat Cover Page dan isikan LAPORAN PRAKTIKUM MS WORD 2
- Lengkapi dengan data Saudara
- Tetapkan ukuran kertas A4
- Tetapkan margin 3 x 3 x 3 x3 cm (kiri, atas, kanan, bawah)
- Jenis font: CALIBRI
- Buat nomor halaman pada bagian FOOTER
- Tambah HEADER dengan tulisan: Praktikum 2: Aplikasi Komputer MS Word 2018
- Tiap BAB dimulai pada halaman yang baru (gunakan PAGE BREAK)

Terapkan STYLES pada dokumen tersebut

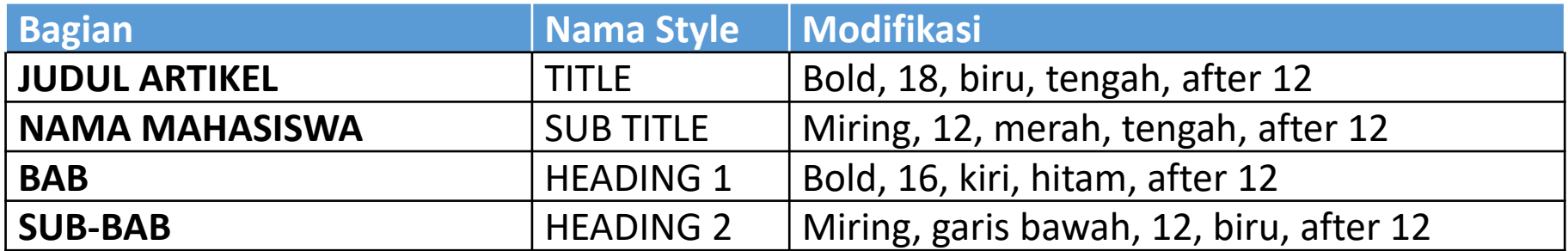

Buat DAFTAR ISI secara otomatis.

Terapkan STYLES pada dokumen tersebut

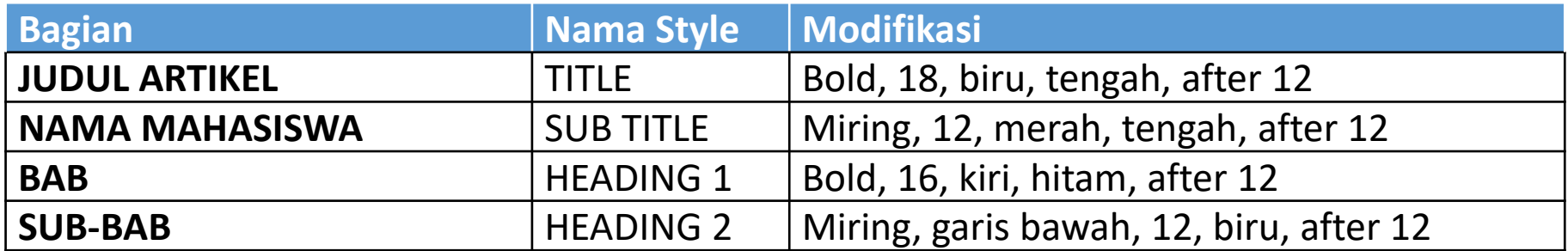

Buat DAFTAR ISI secara otomatis.

- Terapkan CAPTION pada judul Gambar dan Tabel
- Buatlah DAFTAR GAMBAR dan DAFTAR TABEL secara otomatis

#### **PENGIRIMAN LAPORAN PRAKTIKUM MELALUI EMAIL**

Email: [aplikomfapet.s1@gmail.com](mailto:aplikomfapet.s1@gmail.com)

SUBYEK: D1A017001\_SHERIL WORD 2

**ISI:**

Terlampir Laporan Praktikum Aplikom Word 2 atas nama Sheril NIM D1A017001

Terimakasih Sheril

### **Gunakan email sendiri**